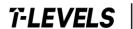

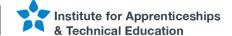

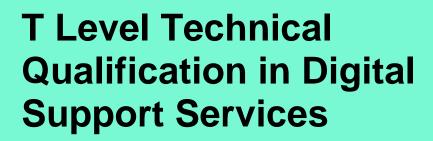

Occupational specialism assessment (OSA)

# Digital Infrastructure

Assignment 2 - Annotated checklist - Distinction

Guide standard exemplification materials

v1.1: Specimen assessment materials January 2023 603/6901/2

Internal reference: DSS-GSEM-26

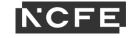

#### T Level Technical Qualification in Digital Support Services Occupational specialism assessment (OSA)

## Digital Infrastructure

#### **Guide standard exemplification materials**

Assignment 2

Annotated checklist - Distinction

#### Contents

| Task 2 Task sequence  | 3  |
|-----------------------|----|
| Step A                |    |
| Step B                |    |
| Step C                |    |
|                       |    |
| Step D                |    |
| Step E                |    |
| Step F                |    |
| Step G                |    |
| Step H                |    |
| Step I                |    |
| Document information  | 15 |
| Change History Record | 15 |

## Task 2 Task sequence

#### Step A

(3 marks)

| Processes                                                                                                    | Settings                                                                                                    | Marks | Evidence required                                                                                                    |
|----------------------------------------------------------------------------------------------------|----------------------------------------------------------------------------------------------------|-------|----------------------------------------------------------------------------------------------------|
| Install the provided server operating system on Server01 and Server02  Use suitable configurations that match your current time zone and provide evidence of the successful installation of the server operating system on both Server01 and Server02 | All hard disks should be partitioned to a single 100% partition, and the machines named Server01 and Server02 Server01 and Server02 should have fixed IP addresses | 1     | Provide print screen or photographic evidence of the following:  Server01 disk partitions  Server01 IP address (1) Set  Server01 IP address (2) Set  Server01 name set  Server01 regional settings, date and time  Server02 disk partitions  Server02 IP address set  Server02 name set  Server02 regional settings, date and time |
| Install the provided desktop operating system on PC01                                                                                                    | All hard disks should be partitioned to a single 100% partition  Use suitable region-specific settings, otherwise the defaults should be taken                     | 1     | Provide print screen or photographic evidence of the following:  □ PC01 disk partitions □ PC01 name set □ PC01 regional settings, date and time                                                                                                    |

Version: v1.1 January 2023 | Specimen 3 of 15

#### Step B

(8 marks)

| Processes                                                                  | Settings                                                                                                    | Marks | Evidence required                                                                       |
|----------------------------------------------------------------------------|----------------------------------------------------------------------------------------------------|-------|-----------------------------------------------------------------------------------------|
| Install and configure DNS                                                  |                                                                                                    | 8     | ☑ print screen showing DNS has been installed                                           |
| Install and configure a directory service                                  | Install a directory service with the domain name set as (First nameSurname).local, for example:  JohnSmith.local |       | ☑ print screen showing the directory service has been installed and configured          |
| Install DHCP service on Server01                                           |                                                                                                    |       | ☑ print screen showing the DHCP service installed                                       |
| Implement a DHCP scope using the IP range provided earlier                 |                                                                                                    |       | ☑ print screen showing the DHCP scope configured                                        |
| Evidence PC01 is using DHCP to join the network                            |                                                                                                    |       | ☑ print screen showing PC01 has been assigned a DHCP address                            |
| Domain join Server02 and PC01 to Server01 forming the start of the network |                                                                                                    |       | □ print screen showing Server02 domain joined □ print screen showing PC01 domain joined |

Version: v1.1 January 2023 | Specimen 4 of 15

| Install and confirm a reverse DNS lookup works on Server02 using NSLOOKUP |  |  | ☑ print screen showing Server02 successfully completed a reverse lookup |
|---------------------------------------------------------------------------|--|--|-------------------------------------------------------------------------|
|---------------------------------------------------------------------------|--|--|-------------------------------------------------------------------------|

Version: v1.1 January 2023 | Specimen 5 of 15

#### Step C

(8 marks)

| Processes                           | Settings                                                                                                    | Marks | Evidence required |
|-------------------------------------|----------------------------------------------------------------------------------------------------|-------|-------------------|
| Requested groups have been created  |                                                                                                    |       |                   |
| All user accounts have been created | Personal account has been added to admin group Paul James has been added to development group Tamara Jacobs has been added to graphics group Yousif Sobbah has been added to motion capture group                                                                                                    |       |                   |
| Job titles have been added          | Personal account has JD of IT admin Paul Jones has JD of development Tamara Jacobs has JD of graphics artist Yousif Sobbah has JD of motion capture specialist                                                                                                    |       |                   |
| Local admin role set                | Personal account has been added to administrators group  Development added to development folder with RW permission  Graphics group added to graphics folder with RW permission  Motion capture group added to motion capture folder with RW permission  All staff group added to shared drive with read permission |       |                   |

Version: v1.1 January 2023 | Specimen 6 of 15

|                                                       | All staff added to user guides folder with read admin  IT Admin added to user guides folder with RW permission  IT admin added to IT admin folder with RW permission |   |                                                                                                    |
|-------------------------------------------------------|----------------------------------------------------------------------------------------------------|---|----------------------------------------------------------------------------------------------------|
| Create the following groups in your directory service | All staff, developer, graphics, motion capture, IT admin                                                                                                    | 1 | <ul><li>✓ print screen showing the</li><li>5 groups created in</li><li>your directory service</li></ul> |

Version: v1.1 January 2023 | Specimen 7 of 15

| er has the right privilege:  User account | Privileges                    | Job description                    | Group(s)       |   | the correct name,<br>privilege, job<br>description and has |
|-------------------------------------------|-------------------------------|------------------------------------|----------------|---|------------------------------------------------------------|
| Your first and surname                    | Administrator                 | IT admin                           | IT admin       |   | been added to the correct group                            |
| Paul James                                | Standard user                 | Developer                          | Development    |   |                                                            |
| Tamara Jacobs                             | Standard user                 | Graphics artist                    | Graphics       |   |                                                            |
| Yousif Sobbah                             | Standard user                 | Motion capture specialist          | Motion capture |   |                                                            |
|                                           |                               |                                    |                |   |                                                            |
| ing the group called all staff, ad        | d the following groups to thi | s group:                           |                | 1 | ✓ print screen showing a                                   |
| development                               |                               | 5 groups added to tall staff group |                |   |                                                            |
| graphics                                  |                               |                                    |                |   | an stan group                                              |
| motion capture                            |                               |                                    |                |   |                                                            |
| IT admin                                  |                               |                                    |                |   |                                                            |

Version: v1.1 January 2023 | Specimen 8 of 15

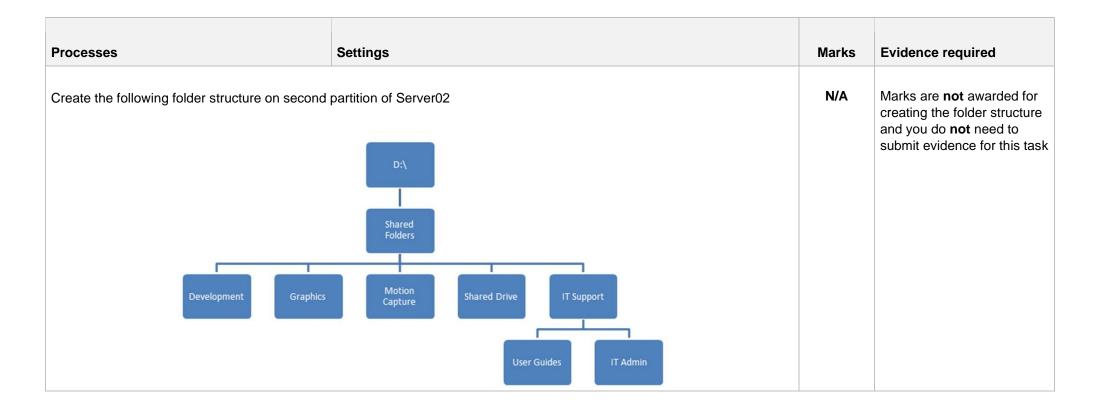

Version: v1.1 January 2023 | Specimen 9 of 15

| Processes                                                                              | Settings                                                                 |                                                                        |                                                                                                    |   | Marks                                                     | Evidence required                                                                                          |
|----------------------------------------------------------------------------------------|--------------------------------------------------------------------------|------------------------------------------------------------------------|----------------------------------------------------------------------------------------------------|---|-----------------------------------------------------------|----------------------------------------------------------------------------------------------------|
| Apply the following privileges to each of the folders using the groups created earlier | Folder  Development  Graphics  Motion Capture  Shared Drive  User Guides | Group IT admin Development Motion capture All staff All staff IT admin | Permission  Read and write  Read and write  Read and write  Read  Read  Read  Read  Read and write | 1 | ☑ print screens showing each fold with correct privileges |                                                                                                    |
|                                                                                        | IT admin                                                                 | IT admin                                                               | Read and write                                                                                     |   |                                                           |                                                                                                    |
| Using the files provided, p                                                            | opulate the folder st                                                    | ructure                                                                |                                                                                                    |   |                                                           |                                                                                                    |
| Using the test plan templa correctly using both a valid Note: The shared drive or      | d <b>and</b> invalid user                                                | ·                                                                      | the privileges work                                                                                |   | 4                                                         | <ul><li>☑ completed test plan</li><li>☑ print screens showing folder privileges have been tested</li></ul> |

Version: v1.1 January 2023 | Specimen 10 of 15

## Step D

(3 marks)

| Processes                                                                                                    | Settings | Marks | Evidence required                                                                                                    |
|----------------------------------------------------------------------------------------------------|----------|-------|----------------------------------------------------------------------------------------------------|
| Using an external hard disk drive or an additional virtual disk to Server02, implement a scheduled backup of the shared folders to run every hour to the second physical hard or external storage device |          | 3     | ☑ print screen showing scheduled backup set                                                                            |
| Confirm the backup has been taken successfully by restoring the contents of the backup  Note: You might need to return to this step later to collect the required evidence                               |          |       | <ul><li>☑ print screens showing a successful backup</li><li>☑ print screens showing a successful restoration</li></ul> |

Version: v1.1 January 2023 | Specimen

#### Step E

(4 marks)

| Processes                                                                                                 | Settings                                                                                                    | Marks | Evidence required                                                  |
|----------------------------------------------------------------------------------------------------|----------------------------------------------------------------------------------------------------|-------|--------------------------------------------------------------------|
| Using Server02, install <b>and</b> configure a <b>single</b> application service from the following list: | <ul> <li>desktop deployment</li> <li>media server</li> <li>database server</li> <li>IT helpdesk</li> <li>web server</li> <li>print server</li> </ul> | 4     | ☑ print screens showing the service being installed and configured |
| Prove the service has been tested and works                                                               |                                                                                                    |       | ☑ print screens showing the service is running                     |
|                                                                                                    |                                                                                                    |       | ☐ print screens showing the service being tested                   |

#### Step F

(2 marks)

| Processes                                                                                                 | Settings | Marks | Evidence required                                     |
|----------------------------------------------------------------------------------------------------|----------|-------|-------------------------------------------------------|
| Create a remote connection from PC02 to Server01  Note: You are not permitted to domain join the computer |          | 2     | ☑ print screens showing the remote connection process |

Version: v1.1 January 2023 | Specimen 12 of 15

#### Step G

(4 marks)

| Processes                                                               | Settings | Marks | Evidence required                                                              |
|-------------------------------------------------------------------------|----------|-------|--------------------------------------------------------------------------------|
| Implement a SNMP on all machines on the network                         |          | 4     | ☑ print screens from PC01 and Server02 showing that<br>SNMP has been enabled   |
| Verify that SNMP data is being collected by the traps and can be viewed |          |       | ☑ a series of print screens showing the SNMP data is being collected centrally |

## Step H

(10 marks)

| Processes                                                                           | Settings | Marks | Evidence required                                                                                                    |
|-------------------------------------------------------------------------------------|----------|-------|----------------------------------------------------------------------------------------------------|
| Using policies, implement 5 rules that will make the domain joined PC01 more secure |          | 10    | <ul> <li>☑ provide a short description of each policy and what it will achieve</li> <li>☑ provide a print screen showing each of the policies created on Server01</li> </ul> |
| Carry out testing to prove the policies have been applied correctly                 |          |       | ☑ provide evidence of each policy applied on PC01                                                                                                    |

Version: v1.1 January 2023 | Specimen 13 of 15

## Step I

(7 marks)

| Processes                                                                  | Settings | Marks | Evidence required                                                                                                    |
|----------------------------------------------------------------------------|----------|-------|----------------------------------------------------------------------------------------------------|
| Using the wireless device provided, integrate the device into your network |          | 7     | Provide print screen or photographic evidence of the following:  ☑ set an IP address for the device ☑ connect to a wireless AP or other such device ☑ install the required drivers or management software ☑ configure the device with suitable settings ☑ evidence that SNMP data is being captured |
| Test that the device works and is accessible from any 2 machines           |          |       | <ul> <li>☑ a series of print screens and photographs showing connection and configuration of the wireless device</li> </ul>                                                                                                    |

Version: v1.1 January 2023 | Specimen 14 of 15

#### **Document information**

The T Level Technical Qualification is a qualification approved and managed by the Institute for Apprenticeships and Technical Education.

Copyright in this document belongs to, and is used under licence from, the Institute for Apprenticeships and Technical Education, © 2020-2023.

'T-LEVELS' is a registered trade mark of the Department for Education.

'T Level' is a registered trade mark of the Institute for Apprenticeships and Technical Education.

'Institute for Apprenticeships & Technical Education' and logo are registered trade marks of the Institute for Apprenticeships and Technical Education.

Owner: Head of Assessment Design

#### **Change History Record**

| Version | Description of change   | Approval | Date of Issue |
|---------|-------------------------|----------|---------------|
| v1.0    | Published final version |          | May 2021      |
| v1.1    | NCFE rebrand.           |          | January 2023  |